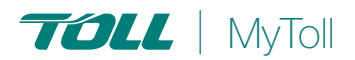

# **HOW TO ORDER STATIONERY**

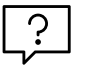

## **Ordering Stationery online is fast, easy and available 24/7**

Order stationery items – labels, satchels and stickers for Toll carriers IPEC and Priority on MyToll. Download the stationery catalogue for more information on all available products.

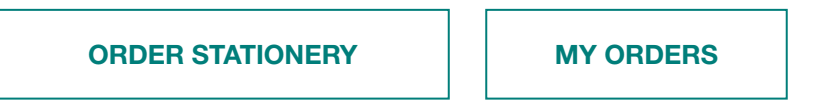

#### Navigate to *STATIONERY*

#### ORDER STATIONERY

Stationery is available in your menu only if you have an approved IPEC or Priority account with standard or full financial access.

#### Click *ORDER STATIONERY*

#### 1. Select *TOLL CARRIER* and *ACCOUNT NUMBER*

All stationery items available across all categories are displayed. Filter and search available stationery by category NOTE: Carrier and account availability is based on your profile settings

#### 2. View *STATIONERY ITEMS*, including:

- Image of item
- Item name
- **Quantity**
- Order options
- Pre-print options (applicable only for IPEC)

Add the from/to address and contact name for printing on the product

#### 3. Select the *STATIONERY ITEM*

Each item has a minimum order quantity. Click on the + sign to increase the amount in increments of 5 up to the maximum quantity

#### 4. Click *ADD TO CART* on the item image

A tick symbol indicates you have added the item to the cart

NOTE: For Toll IPEC Stationery category 'Auswide satchels', you can order either satchels only or connotes and satchels. To order connotes, a Toll carrier setting is required to be enabled for your login. Please contact your local Toll representative. Connotes ordered are assigned to your account and can be used to create shipments in MyToll. Only one product in this category can be ordered at a time.

#### 5. Select the trolley icon to *VIEW CONTENTS* in the cart You can edit or delete the items in the cart

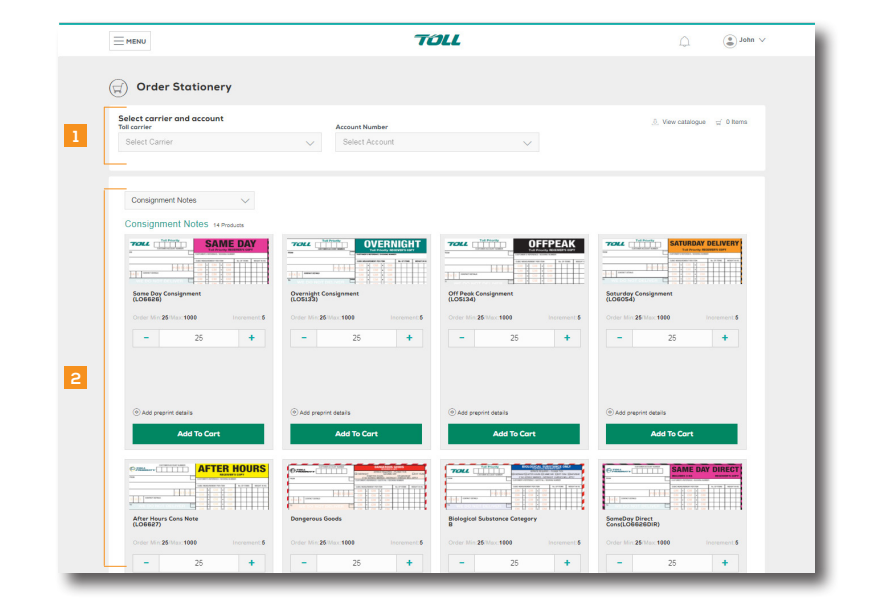

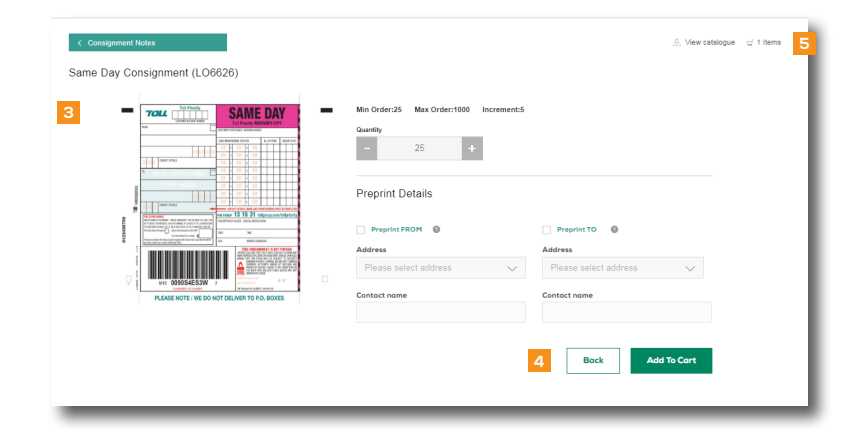

#### 6. Click *PROCEED TO ORDER*

Enter *SENDER POSTCODE*

(only applicable when ordering IPEC connotes and satchels) NOTE: The postcode entered here is locked to connotes ordered and should match the sender postcode when creating shipment

- 7. Enter a *CONTACT NAME* and *PHONE NUMBER* for the order
- 8. Enter a *DELIVERY ADDRESS* and *RECIPIENT NAME*
- 9. Enter optional details:
	- *EMAIL ADDRESS INSTRUCTIONS* to receive an order confirmation email from MyToll
	- *CUSTOMER REFERENCE*
	- *SPECIAL DELIVERY INSTRUCTIONS* (optional)
- 10. Click *SAVE & REVIEW*
- 11. Click *CONFIRM ORDER* to place the stationery order
- 12. Click *PRINT*

### MY STATIONERY

A central location to view a summary of all stationery orders

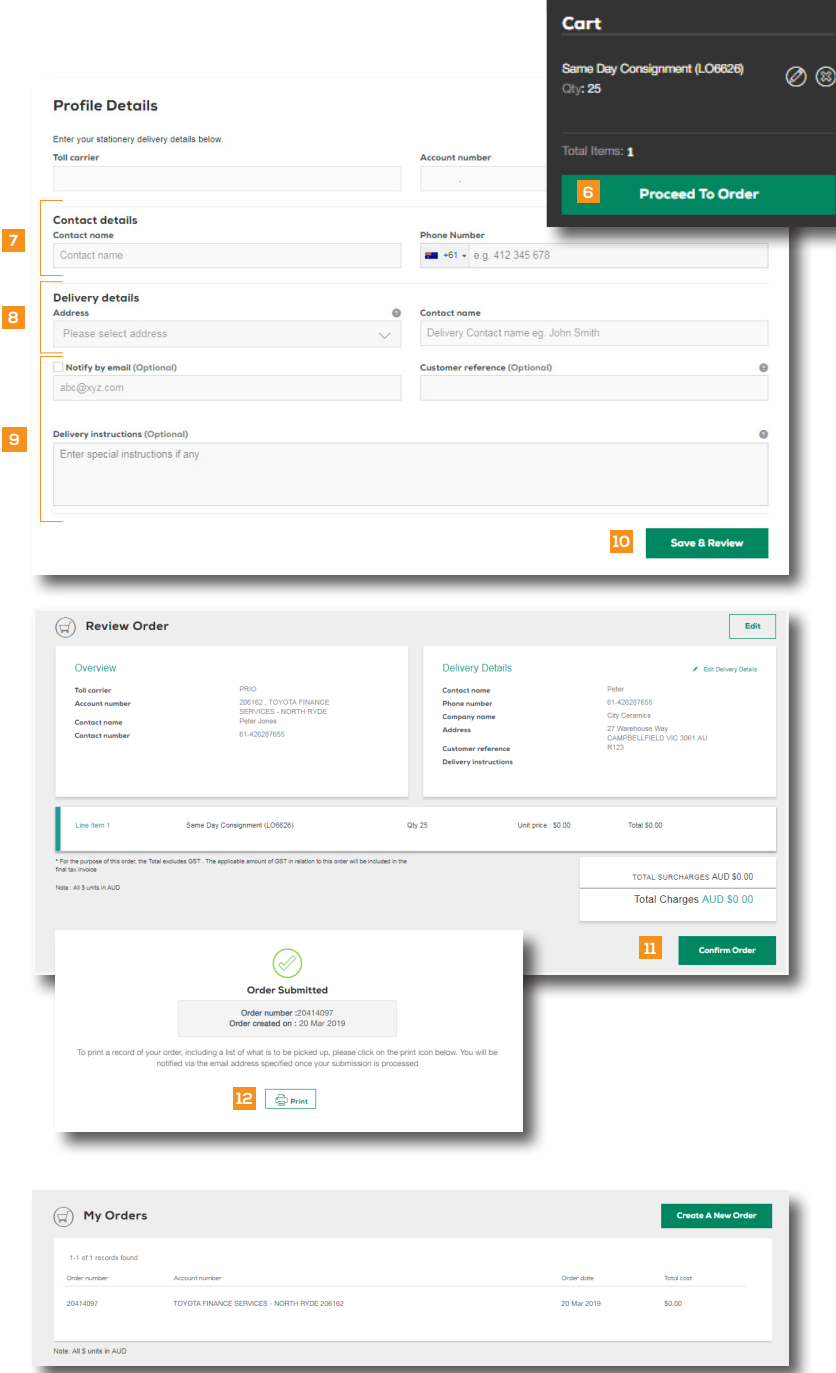

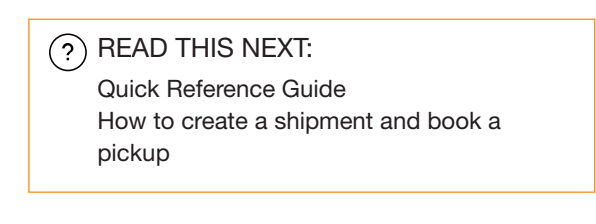

 $(i)$  For more Help and Tips visit mytoll.com